#### Mobility-Online is the UT registration system for our incoming Exchange students. This manual is aimed for nomination of students by our Partners.

#### Content:

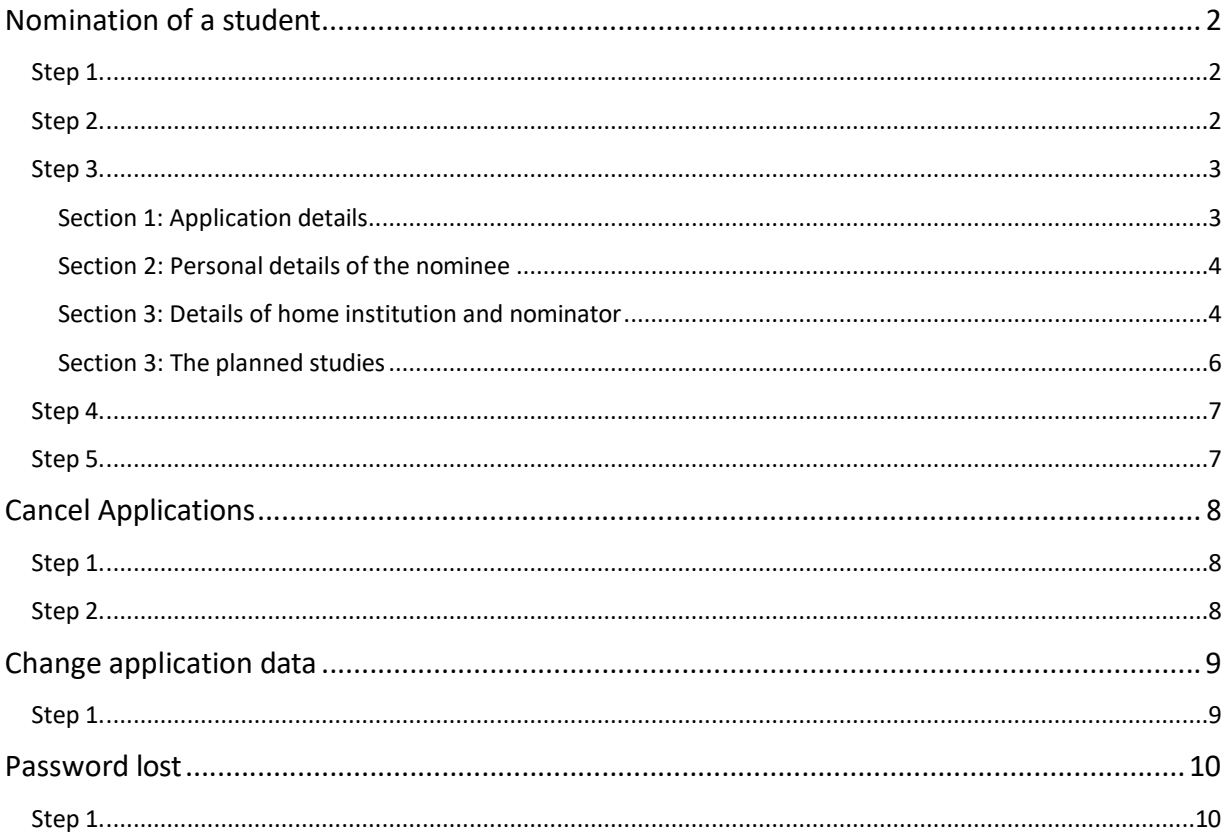

### Nomination of a student

#### Step1.

You have received via e-mail the login details for your institution. You can login via the link in the e-mail or via https://mobility-online.utwente.nl/mobility/

Enter your login and password:

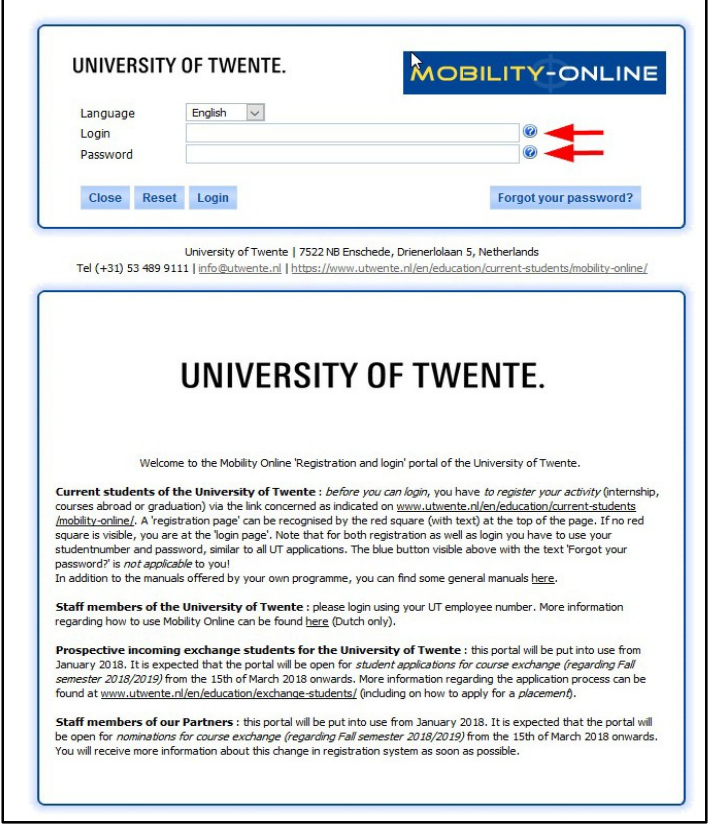

#### Step 2. To continue please click on "My Mobility-Online" and "Create nomination":

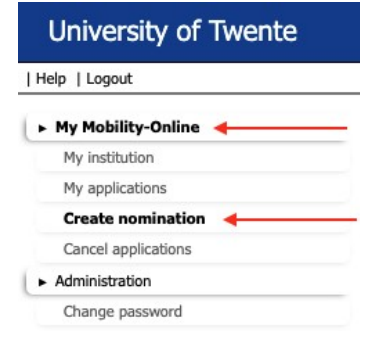

#### Step 3.

In the following screen you have to fill out all fields marked with a \*. The form is divided into four sections. Please continue reading for more details regarding all sections and fields, what to select and what to fill out:

Section 1: Application details

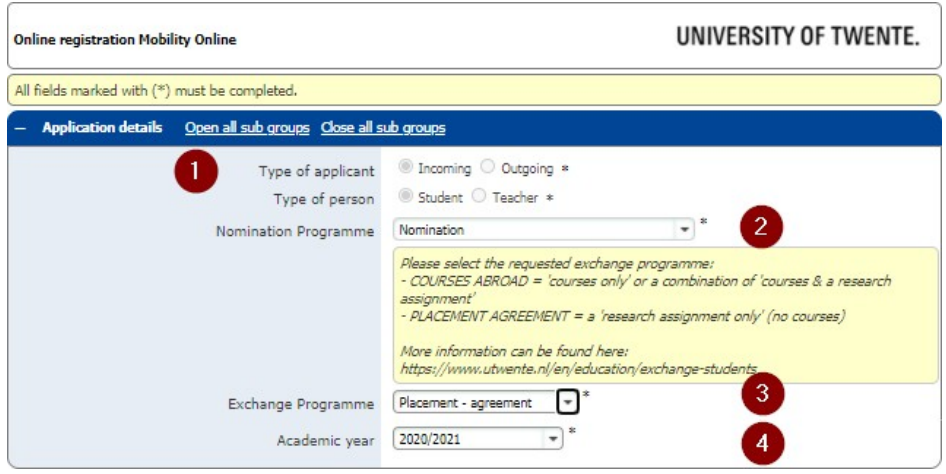

- 1+2: These fields are automatically filled out and cannot be changed.
- 3: Exchange programme you want to nominate the student for. There are two options:

Courses abroad = 'courses only' or a combination of 'courses & research assignment' Placement agreement = 'research assignment only' (no courses!) More information about the difference between those two programmes can be found here: www.utwente.nl/en/education/exchange-students.

Two important notes:

- if you nominate for the wrong exchange programme, the application process might be severely delayed.
- Nomination for 'Courses abroad' is only possible during one month before the deadline for nomination. Please see www.utwente.nl/en/education/exchangestudents/application-deadlines/ for the deadlines of the upcoming academic year.
- 4: Academic Year in which the exchange should take place (select from drop down).

If you select **Courses abroad** an additional drop-down menu will appear: select the desired semester for the exchange.

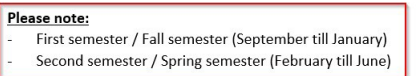

#### Section 2: Personal details of the nominee

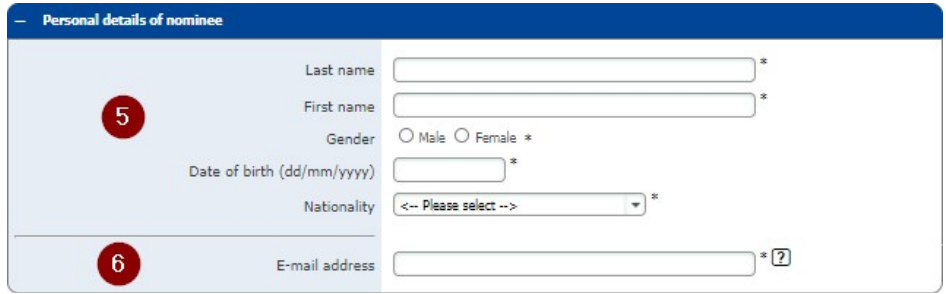

- 5: Personal details of the nominee: last name (surname), first name, gender, date of birth, nationality. Please make sure there are correctly<sup>1</sup> spelled.
- 6: E-mail address of the nominee.

Section 3: Details of home institution and nominator

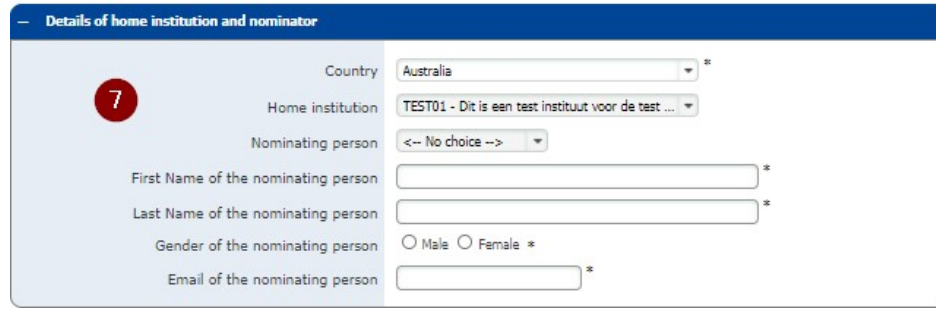

The details of your Institution (country, name) are automatically filled out and cannot be changed in this form. However, if you would like to change anything, you can do this via the menu My Mobility-Online - My institution<sup>2</sup>.

7 Select or fill out your name.

If you have nominated a student before, your name should already exist in our system and you can choose your name in the dropdown-list:

 $1$  These attributes (together with the provided email-address) will be used by the student to login later on, so make sure they are correct.

<sup>&</sup>lt;sup>2</sup> Please note that in our systems we use the English version / translation of the university's name. If you would like to add the full legal name of your university in your national language, please fill this out in the field 'Full Legal Name (National Language' and not in the field 'Name of institution'.

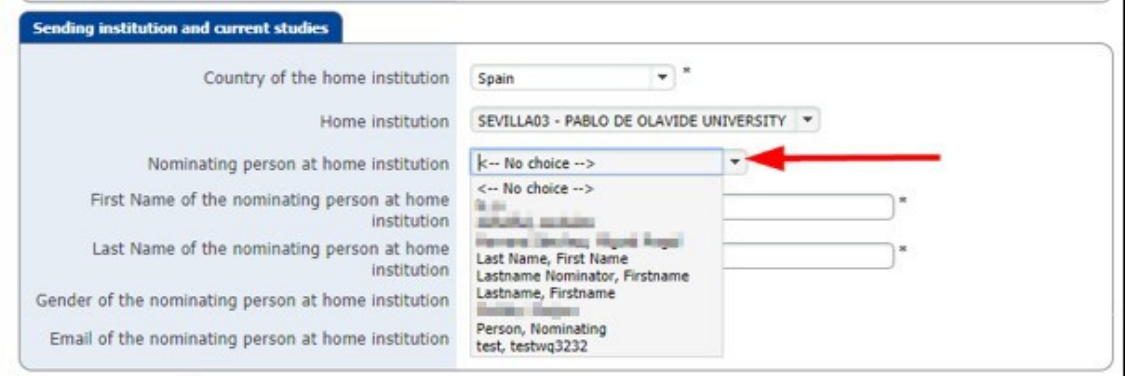

#### The details will be updated:

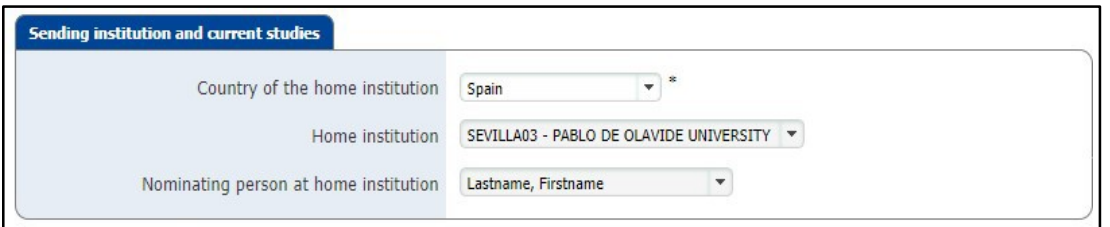

If this is your first nomination in our system, you should not select any name ("No choice") but instead fill in your First Name, Last Name, gender and email-address:

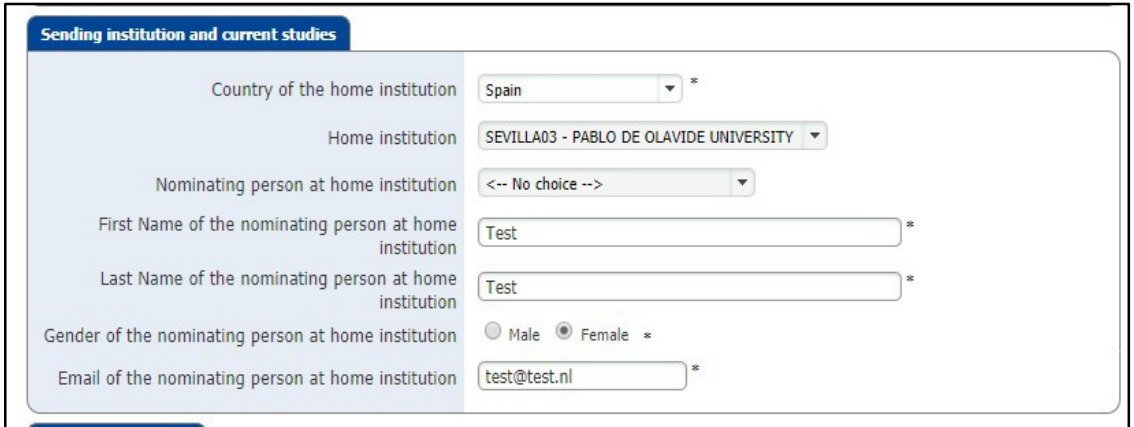

The next time you nominate a student, your name should also appear in the dropdown list.

## UNIVERSITY OF TWENTE.

#### Section 3: The planned studies

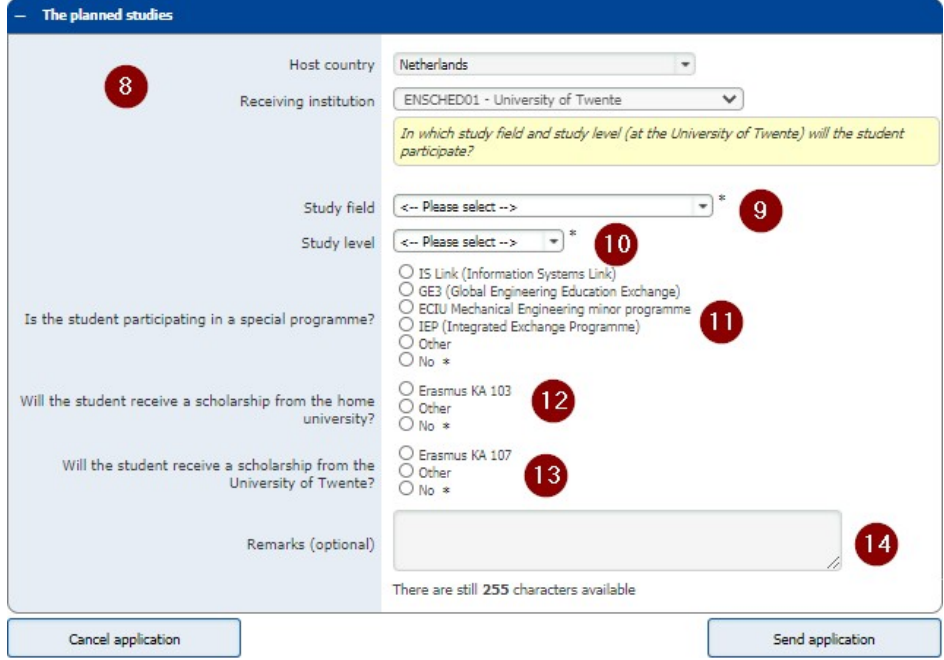

- 8: These fields are automatically filled out and cannot be changed.
- 9+10:The selection of the Study field and the Study level should correspond with the educational programme the student is going to participate in at the UT, which is not necessarily the same as the educational programme the student is currently enrolled in at your university. If you are not sure about this, then fill out the same study field and level as the student is currently enrolled in at your university.

E.g.: a student currently enrolled in a master's programme in Chemical Engineering who is interested in courses in Sustainable Energy Technology, should be nominated for Sustainable Energy Technology, MSc level.

- 11: If your student should participate in one of the special programmes indicated in this list, please indicate this here. If not or unknown, please select 'No'.
- 12: If your student will receive a scholarship from your university, please indicate this here. If not or unknown, please select 'No'.
- 13: If your student is expected to receive a scholarship from the UT, please indicate this here. If not or unknown, please select 'No'.
- 14. If you have chosen the option 'other' in item 12 or 13, please specify the correct details here. You can also put other relevant remarks regarding the nomination (form) in this text field.

#### Step 4.

Following message appears on your screen. You successfully nominated one of your students.

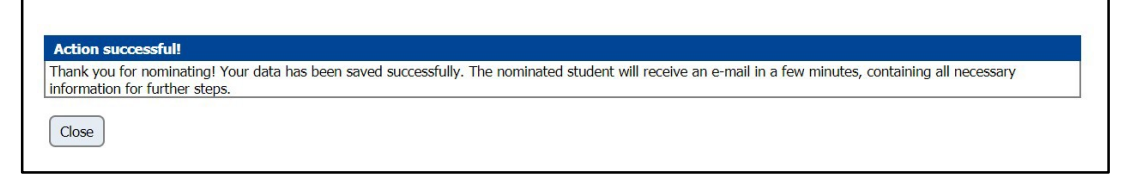

### Step 5.

An automated e-mail will now be sent to the nominee in order for him/her to continue with the application..

## Cancel Applications

Step 1.

You can cancel the applications when necessary. Choose in the left menu for "Cancel applications":

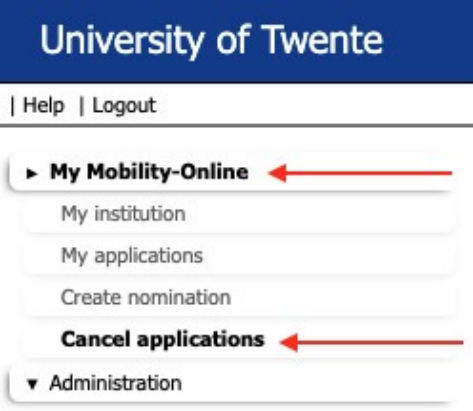

### Step 2.

Select the student of whom you have to cancel the application and click on "Cancel selected applications":

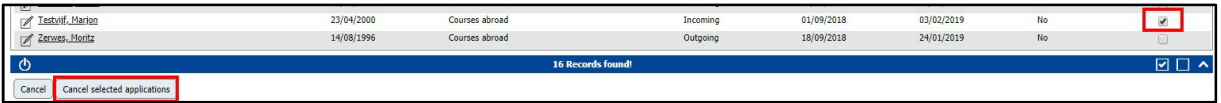

## Change application data

Step 1.

You can change the data of the students. Click in the left menu on "My Mobility-Online" and "My applications".

An overview of all nominations/applications is shown on the right side:

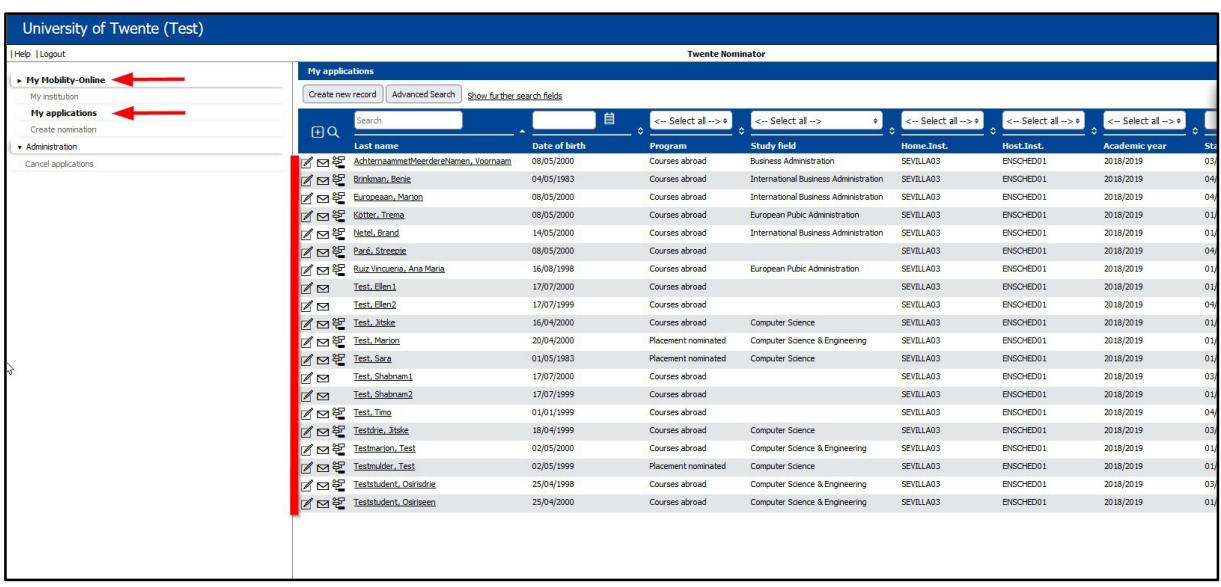

If you want to change something in the master data of the nomination, click on the name of the student. Once you are in the master data of the student, click on "Edit".

### Password lost

### Step 1.

If you have forgotten your password, click on "Forgot your password":

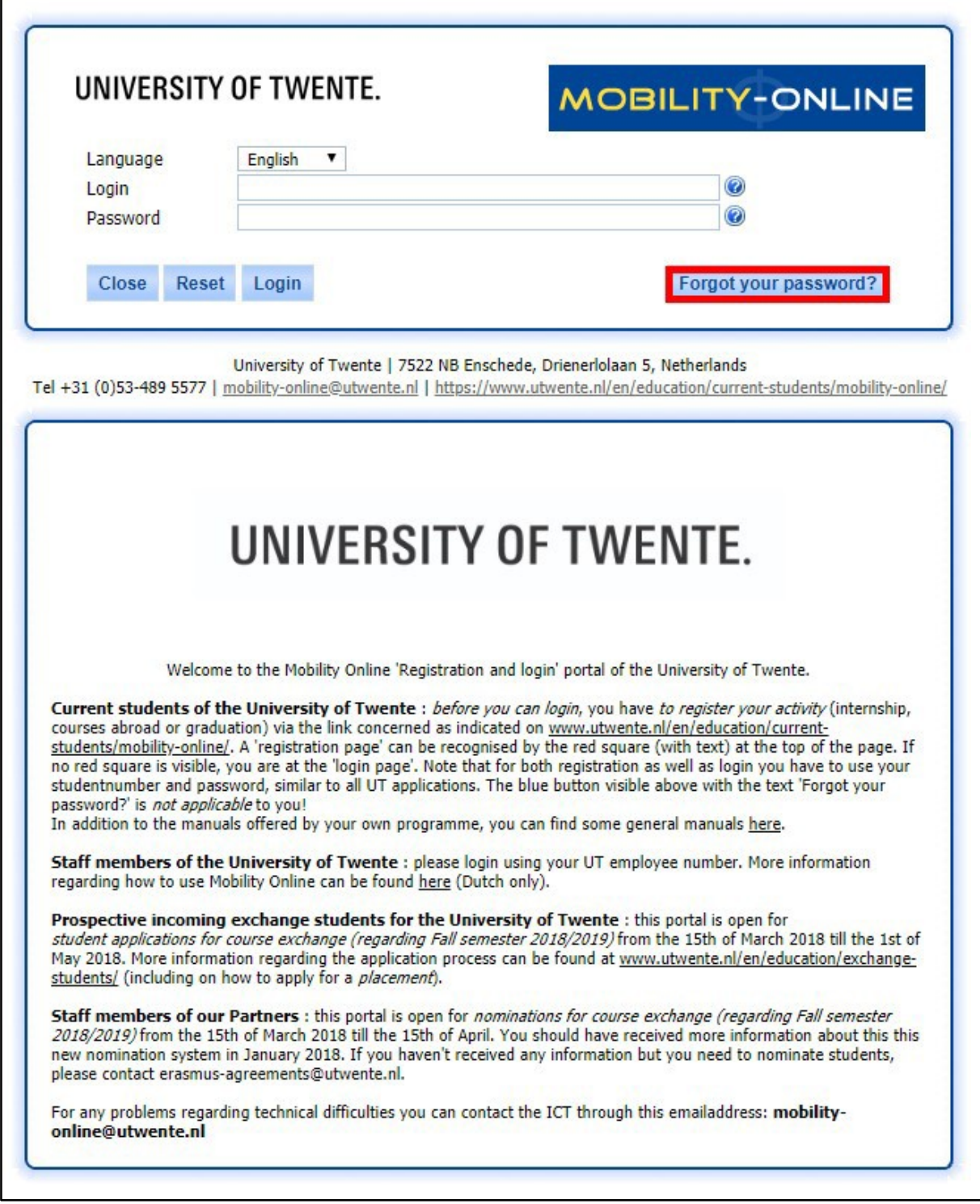

# UNIVERSITY OF TWENTE.

 $\Gamma$ 

You can choose for "Login" name or "e-mail address".

If you choose for the "e-mail address" on which the account was created, fill in the email address and the Organization:

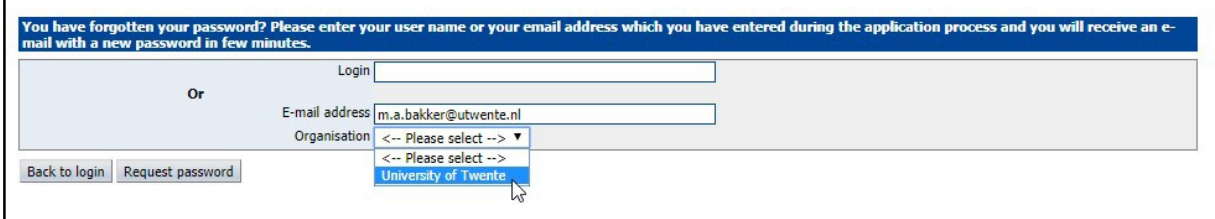

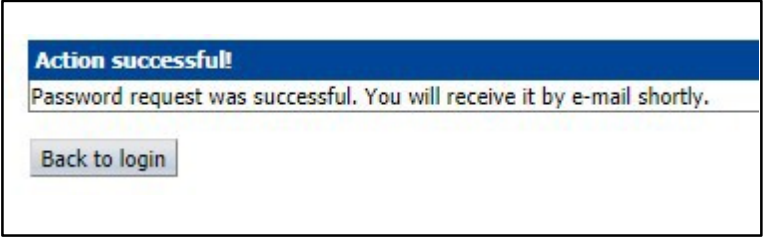

A new password will be sent to the contact person of the institution.